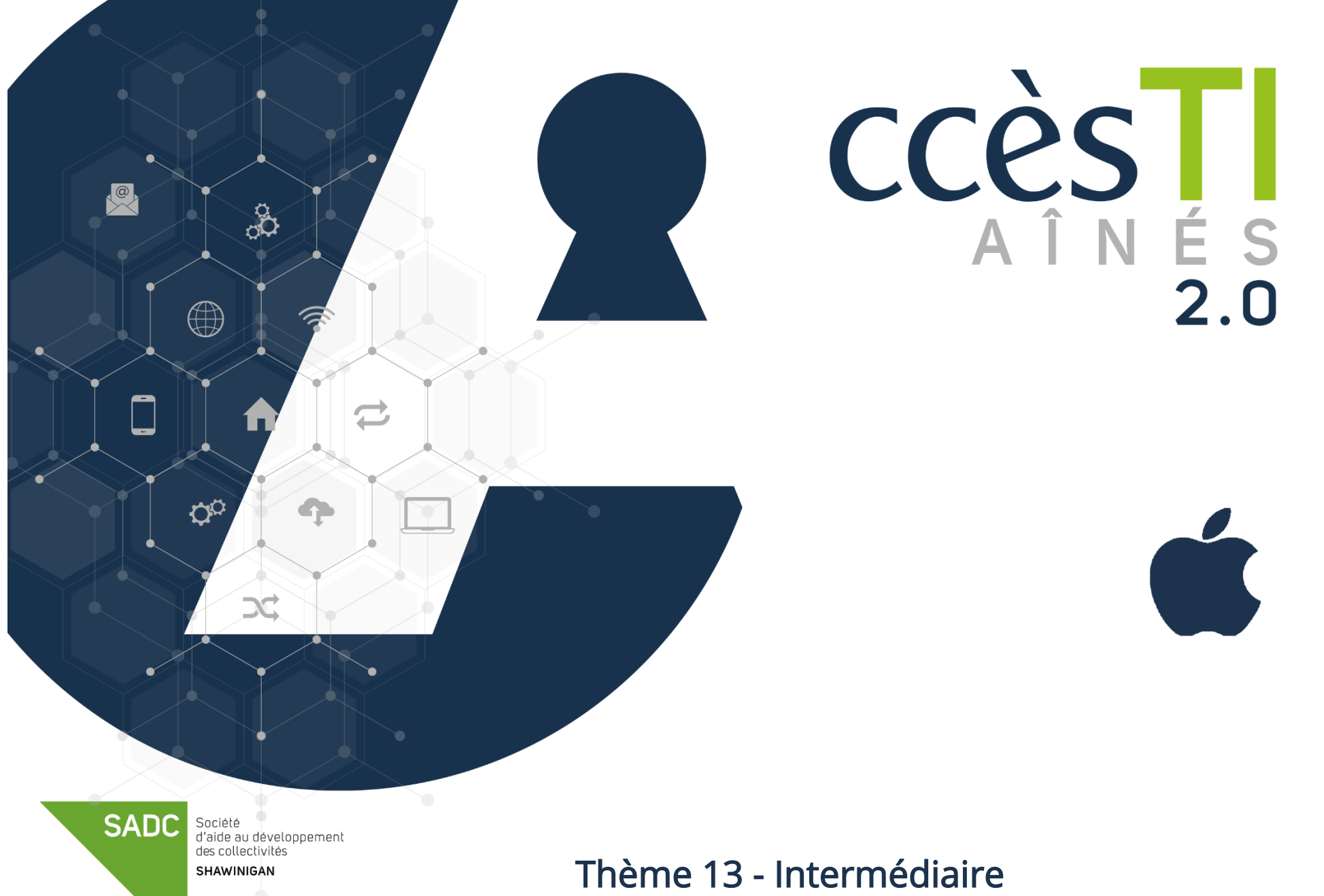

Être fonctionnel avec les visioconférences

# Créer une réunion Teams

Avec Teams sans abonnement, vous pouvez créer des réunions de 60 minutes. Il est très important d'avoir assimilé une base avec Microsoft Teams avant de créer et d'animer une réunion. Vous devez avoir les compétences ci-dessous avant de passer au niveau supérieur :

- ➢ Installer l'application Microsoft Teams
- $\triangleright$  Autorisations de l'application
- ➢ Ouvrir une réunion
- ➢ Activer/Désactiver Micro
- ➢ Activer/Désactiver la caméra vidéo
- ➢ Lever la main
- ➢ Clavarder
- ➢ Partager votre écran
- ➢ Quitter une réunion

Pour davantage de détails sur les fonctions de base, vous pouvez vous référer au thème 13, Être fonctionnel avec les visioconférences

Afin de créer une réunion Teams, vous devez obligatoirement vous connecter à votre compte Microsoft. Si vous avez déjà utilisé une adresse de courriel dans la liste ci-dessous, il y a de fortes chances que vous ayez un compte Microsoft :

- ➢ @hotmail.com
- ➢ @msn.com
- ➢ @live.com
- ➢ @outlook.com

Vous n'avez pas de compte Microsoft? Vous devez en créer un.

# Création d'un compte Microsoft

- 1. Ouvrez votre navigateur Internet
- 1. Tapez www.live.com/login dans la barre d'adresse de votre navigateur
- 2. Cliquez sur Créez-en un! et suivez les étapes

# Connexion à Teams

- 1. Ouvrez l'application Microsoft Teams
- 2. Tapez votre adresse de courriel Microsoft et touchez Se connecter

3. Tapez votre mot de passe Microsoft et touchez Se connecter

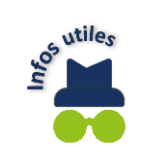

Quand un compte Microsoft a déjà été configuré dans votre appareil, il est possible que soit déjà affichée votre adresse de courriel. Touchez Utiliser ce compte et ceci vous évitera de taper votre adresse de courriel et peut-être même, dépendamment de votre configuration, votre mot de passe.

# Création de votre communauté

Avant de pouvoir créer un événement en ligne, vous devez créer votre communauté

1. Ouvrez l'application Teams et touchez votre type de communauté. Exemple : Créer mon propre type

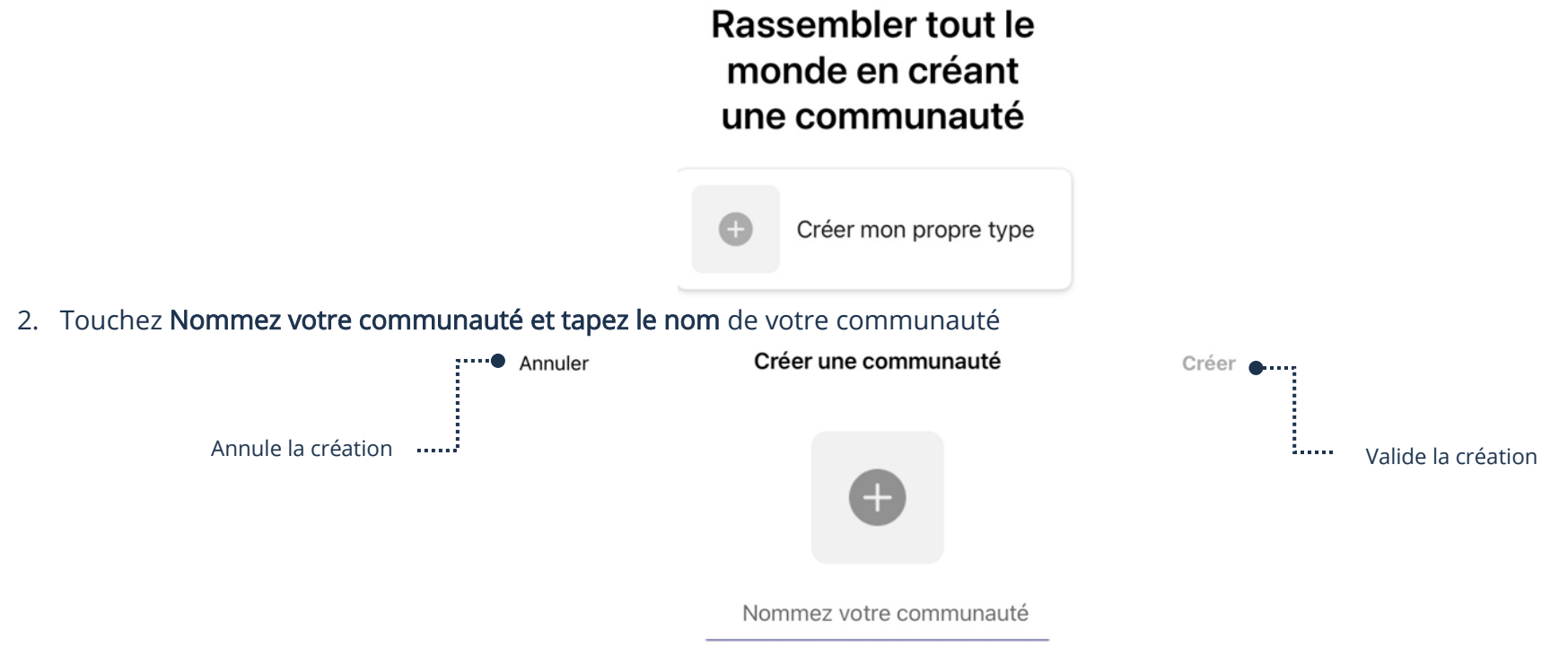

- 3. Touchez CRÉER
- 4. Dans la page Inviter des membres, en haut à droite, touchez Ignorer

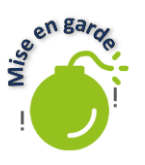

Il n'est pas nécessaire d'ajouter des membres à votre communauté afin d'inviter ceux-ci à une réunion. Pour être membre d'une communauté, tous les membres doivent se connecter avec un compte Microsoft. Un membre aura accès à toutes les publications de la communauté (même les réunions). Inviter une personne à une réunion ne donne accès qu'a la réunion, mais celui-ci peut participer sans se connecter à un compte Microsoft. Gardez en mémoire que ce n'est pas tous vos contacts qui possèdent un tel compte. Voulez-vous vraiment leur faire créer un compte Microsoft?

# Création d'un événement (réunion)

Quand votre communauté est créée, vous pouvez ajouter un événement et créer votre réunion en ligne.

1. Ouvrez Teams et si vous avez plus d'une communauté, touchez le nom de la communauté dans laquelle vous voulez créer un événement

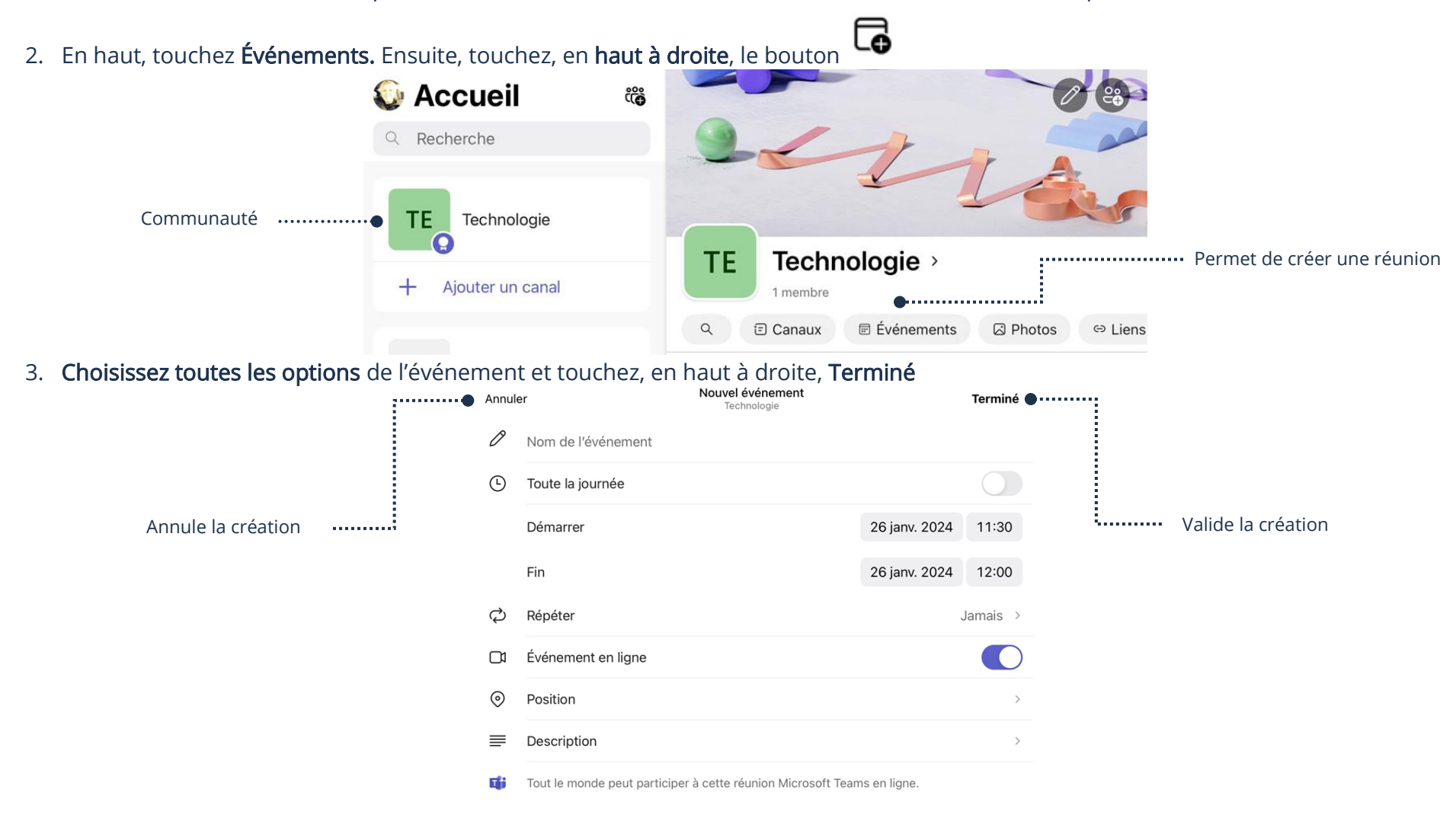

# Partage du lien d'invitations

Si vous partagez un lien d'invitation pour une réunion, le participant pourra se connecter en invité et ne sera pas obligé de se connecter à un compte Microsoft.

- 1. Ouvrez Teams et si vous avez plus d'une communauté, touchez le nom de la communauté dans laquelle vous voulez inviter des participants
- 2. En haut, touchez Événements
- 3. Touchez l'événement afin d'afficher les détails de celui-ci

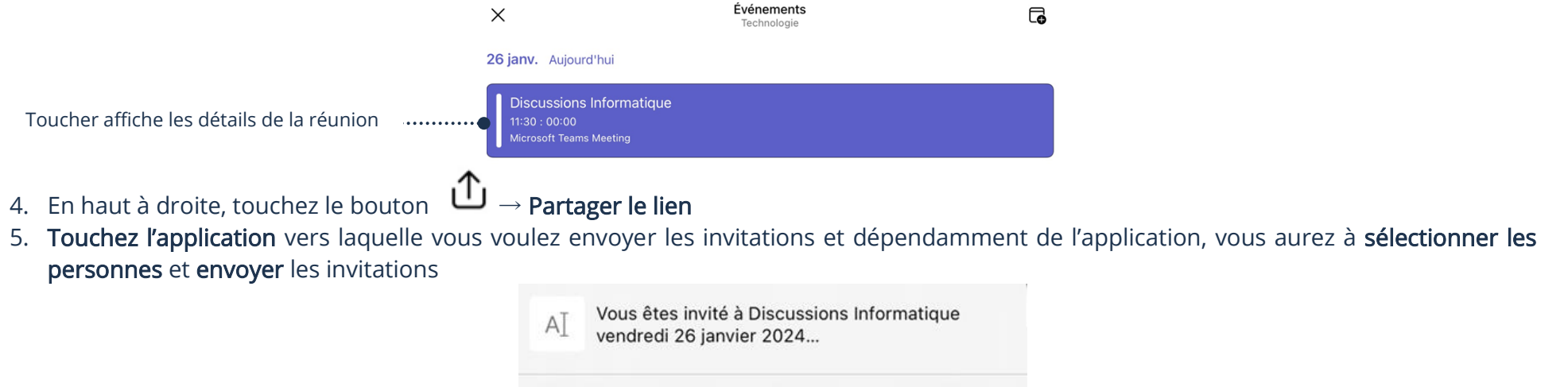

Mail

Notes

# Envoi des invitations par courriel

- 1. Suivez les étapes 1 à 4 de Partage du lien d'invitations ci-haut
- 2. Touchez votre application Mail
- 3. Dans  $\lambda$ : tapez les adresses de courriel des personnes à inviter et touchez le bouton afin d'envoyer les invitations

Messages

AirDrop

Vous pouvez balayer pour voir toutes les applications disponibles

 $\bullet \cdot \cdot \cdot \cdot \cdot \cdot \cdot \cdot \cdot \cdot \cdot \cdot \cdot \cdot \cdot$ 

R

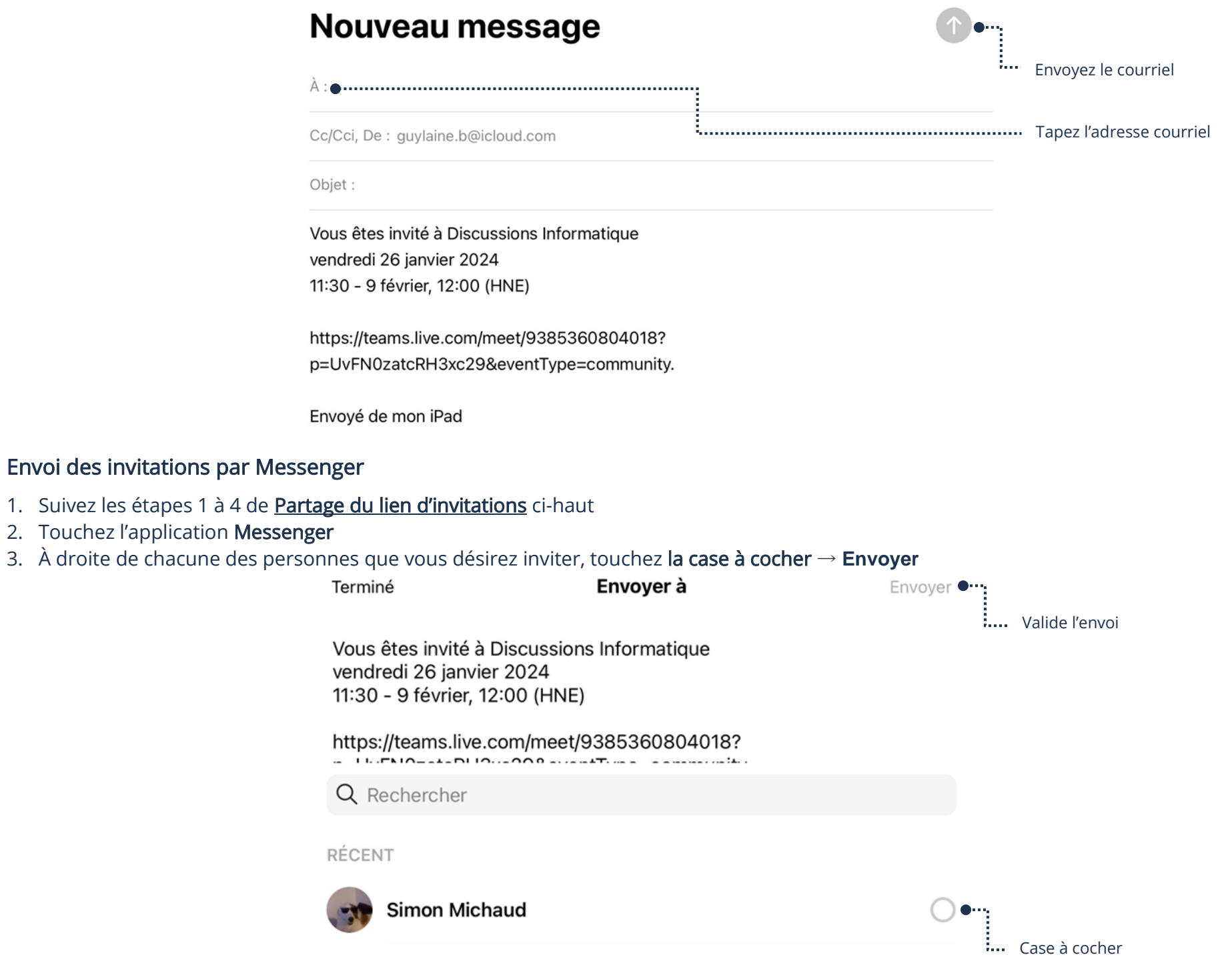

#### Annulation d'un événement (réunion)

- 1. Ouvrez Teams et si vous avez plus d'une communauté, touchez le nom de la communauté dans laquelle vous voulez commencer la réunion
- 2. Touchez Événements et touchez la réunion à annuler
- 3. En bas, touchez Annuler l'événement → Annuler l'événement

#### **Paramètres**

563 Options d'événement

#### Annuler l'événement

Cela mettra fin à l'événement pour tous les participants.

### Démarrage d'une réunion

- 1. Ouvrez Teams et si vous avez plus d'une communauté, touchez le nom de la communauté dans laquelle vous voulez commencer la réunion
- 2. Touchez **Événements** et touchez la réunion à commencer
- 3. Touchez Rejoindre  $\rightarrow$  Se joindre maintenant

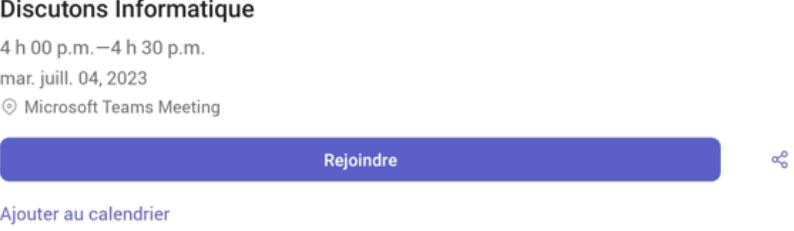

#### Accepter des invités

- 1. En haut à gauche, touchez Afficher la salle d'attente
- 2. Dans la liste d'attente, touchez le nom de la personne à accepter et en bas, touchez Autoriser

### Fermeture d'une réunion

- 1. Quand tous les participants ont quitté la réunion, vous pouvez toucher votre bouton
- 2. Touchez Mettre fin à la réunion pour tous  $\rightarrow$  Fin

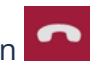

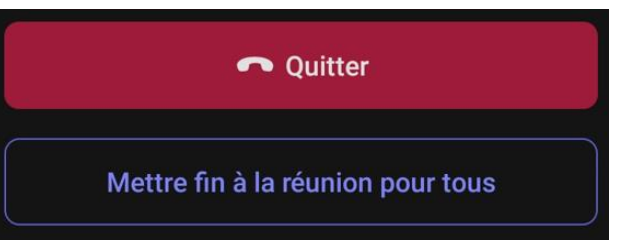

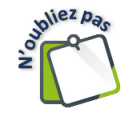

Notez bien que si vous avez un abonnement Microsoft 365, les réunions se créent d'une façon assez différente. Nous vous avons expliqué la méthode sans abonnement afin que vous soyez tous capables de faire la création d'une réunion.

# Création d'une réunion Zoom

Avec Zoom sans abonnement, vous pouvez créer des réunions de 40 minutes. Il est très important d'avoir assimilé une base avec Zoom avant de créer et d'animer une réunion. Vous devez avoir les compétences ci-dessous avant de passer au niveau supérieur :

- ➢ Installer l'application Zoom
- ➢ Autorisations de l'application
- ➢ Ouvrir une réunion
- ➢ Activer/Désactiver Micro
- ➢ Activer/Désactiver la caméra vidéo
- ➢ Lever la main
- ➢ Clavarder
- ➢ Partager votre écran
- ➢ Quitter une réunion

Pour davantage de détails sur les fonctions de base, vous pouvez vous référer au thème 13, Être fonctionnel avec les visioconférences

Afin de créer une réunion, vous devez obligatoirement vous connecter à votre compte Zoom.

Vous n'avez pas de compte? Vous devez en créer un.

### Créer un compte Zoom

- 1. Ouvrez votre navigateur Internet
- 2. Tapez https://zoom.us/fr/signup dans la barre d'adresse de votre navigateur et suivez les étapes

#### Connexion à Zoom

- 1. Ouvrez l'application Zoom et touchez Connexion
- 2. Tapez votre adresse de courriel et votre mot de passe Zoom et touchez Connexion

# Création d'une réunion

1. Ouvrez l'application Zoom et dans le menu de gauche, touchez Accueil  $\rightarrow$  Programmer

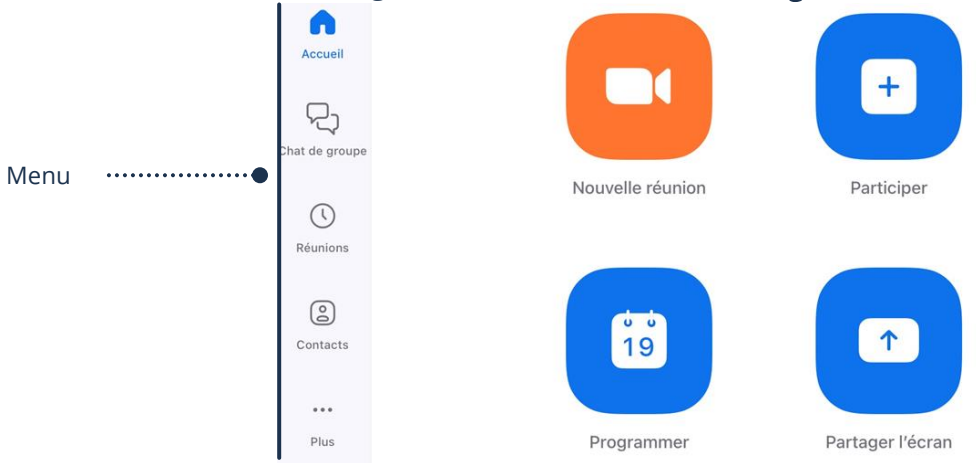

2. Choisissez toutes les options de la réunion et touchez Enregistrer  $\rightarrow$  Enregistrer

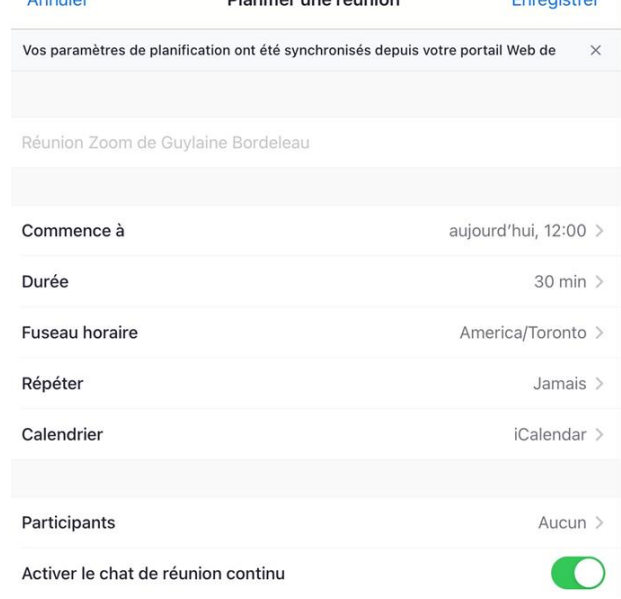

Enrogistron

#### 4. Toucher Ajouter

#### Partage du lien d'invitations

Si vous partagez un lien d'invitation pour une réunion, le participant pourra se connecter en invité et ne sera pas obligé de se connecter à un compte Zoom.

- 1. Ouvrez l'application Zoom et dans le menu de gauche, touchez Réunions
- 2. Touchez la réunion afin d'afficher les détails de celui-ci et touchez Ajouter des participants

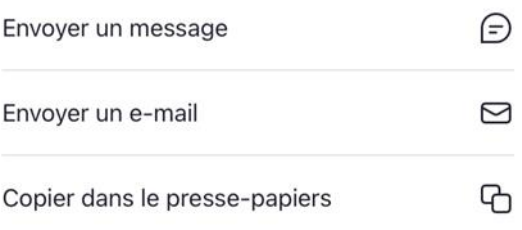

## Envoi des invitations par courriel

- 1. Suivez les étapes 1 et 2 du Partage du lien d'invitations ci-haut
- 2. Touchez Envoyez un courriel
- 3. Dans À : tapez toutes les adresses de courriel des personnes à inviter et touchez le bouton afin d'envoyer les invitations

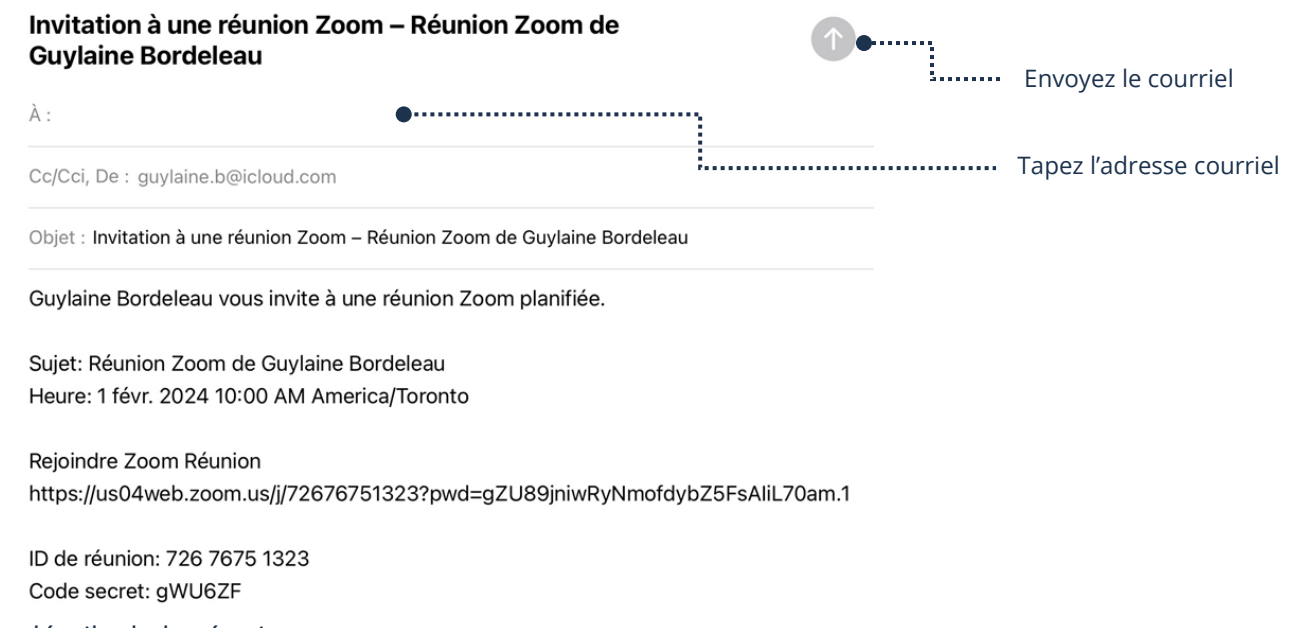

4. Touchez Annuler afin de fermer les détails de la réunion

# Envoi des invitations par Messenger

- 1. Suivez les étapes 1 et 2 du Partage du lien d'invitations ci-haut
- 2. Touchez Copier dans le presse-papiers
- 3. Affichez votre écran d'accueil et ouvrez votre application Messenger
- 4. Ouvrez la conversation de la personne à qui envoyer l'invitation
- 5. Touchez et maintenez le champ de texte Aa 2 secondes

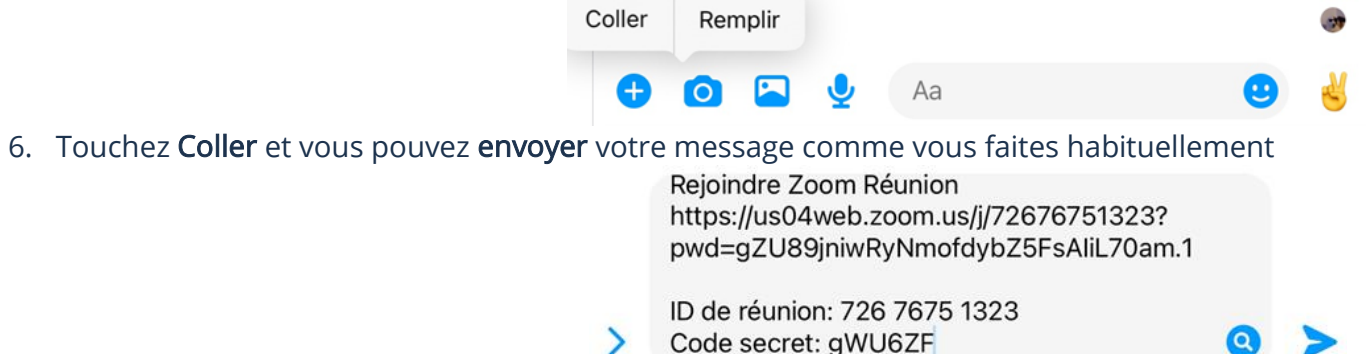

- 7. Ouvrez une autre conversation et collez le texte de l'invitation
- 8. Touchez **Annuler** afin de fermer les détails de la réunion<br>  $\frac{1}{2}$  Le presse-papiers south

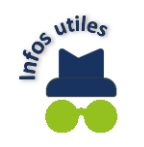

Le presse-papiers se vide automatiquement si vous copiez un nouvel élément ou si vous redémarrez votre appareil

# Annulation d'une réunion

- 1. Ouvrez l'application Zoom et dans le menu de gauche, touchez Réunions
- 2. Touchez la réunion afin d'afficher les détails de celui-ci et touchez Supprimer → Supprimer la réunion

# Démarrage d'une réunion

- 1. Ouvrez l'application Zoom et dans le menu de gauche, touchez Réunions
- 2. À droite de la réunion, touchez Démarrer

Aujourd'hui

#### Réunion Zoom de Guylaine Bordeleau

 $10:00 - 10:30$ Nº de réunion : 726 7675 1323 **Démarrer** 

# Fermeture d'une réunion

1. Quand tous les participants ont quitté la réunion, vous pouvez, en haut à droite, toucher votre bouton

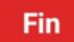

2. Touchez Mettre fin à la réunion pour tous

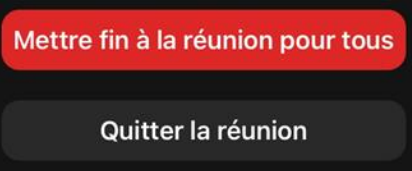

#### Programmer un Facebook Live

Avec Facebook Live, vous pouvez créer des réunions avec un temps de discussion limité de 8h. Il est très important d'avoir assimilé une base avec Facebook et Messenger avant de créer et d'animer une réunion. Vous devez avoir les compétences ci-dessous avant de passer au niveau supérieur :

- ➢ Installer l'application Facebook
- ➢ Autorisations d'application
- ➢ Se connecter à Facebook
- ➢ Menu Facebook

Pour davantage de détails sur les fonctions de base, vous pouvez vous référer au thème 11, Être fonctionnel avec Facebook et thème 12, Communiquer par Messenger

# Création d'un évènement (réunion)

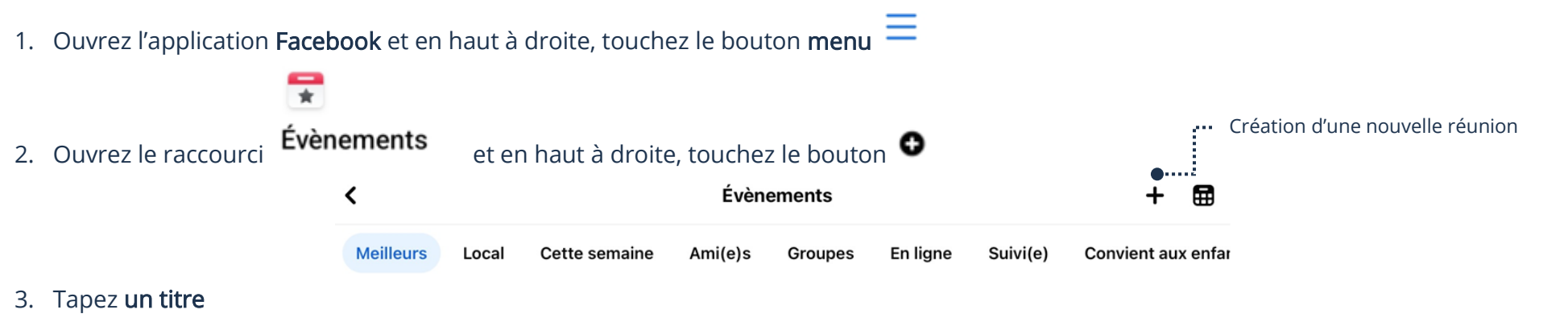

- 4. Touchez En personne ou virtuel et en haut touchez Virtuel
- 5. Cochez Facebook Live et touchez Terminé

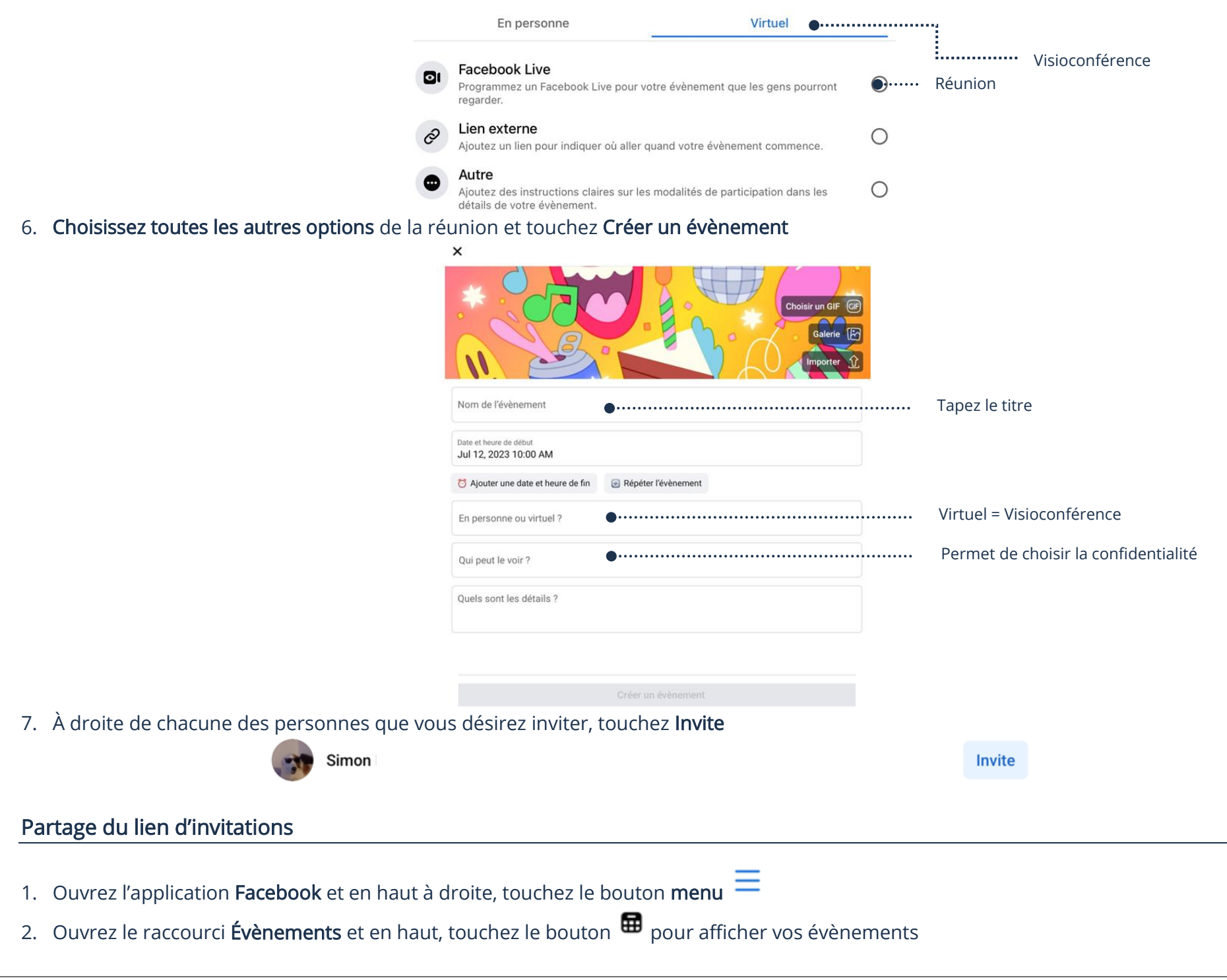

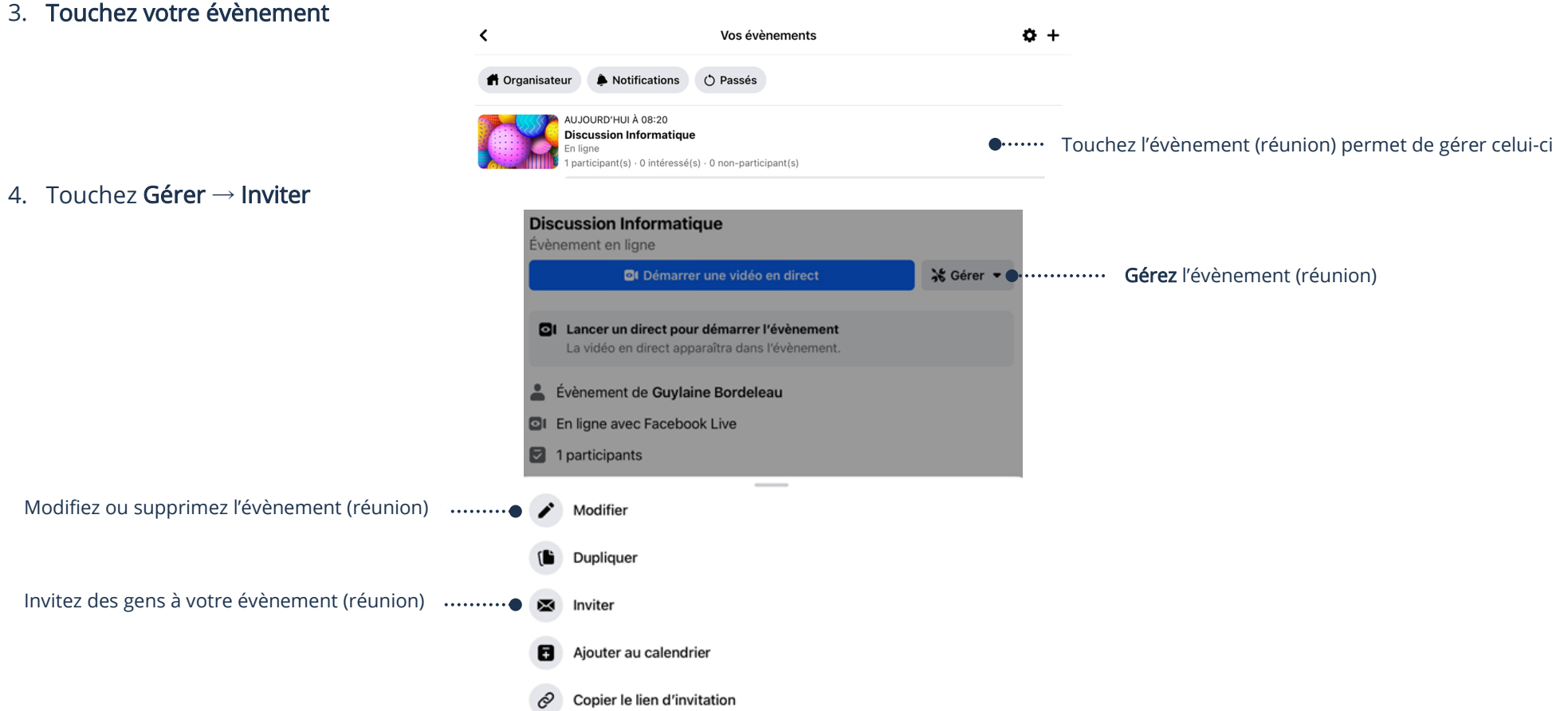

# Envoi des invitations par Facebook

- 1. Suivez les étapes 1 à 4 du Partage du lien d'invitations ci-haut
- 2. À droite de chacune des personnes que vous désirez inviter, touchez Inviter

# Envoi des invitations par courriel

1. Suivez les étapes 1 à 4 du Partage du lien d'invitations ci-haut

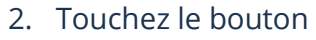

- **良** Par SMS ou e-mail
- 
- 3. Tapez l'adresse de courriel de la personne à inviter et touchez Inviter

Numéro de téléphone ou adresse e-mail guylaine.b@icloud.com

# Annulation d'un événement (réunion)

- 1. Ouvrez l'application Facebook et en haut à droite, touchez le bouton menu
- 2. Ouvrez le raccourci Évènements et en haut, touchez le bouton  $\mathbf{H}$  pour afficher vos évènements
- 3. Touchez votre évènement
- 4. Touchez Gérer  $\rightarrow$  Modifier
- 5. En bas à droite, touchez la corbeille et touchez Annuler l'évènement

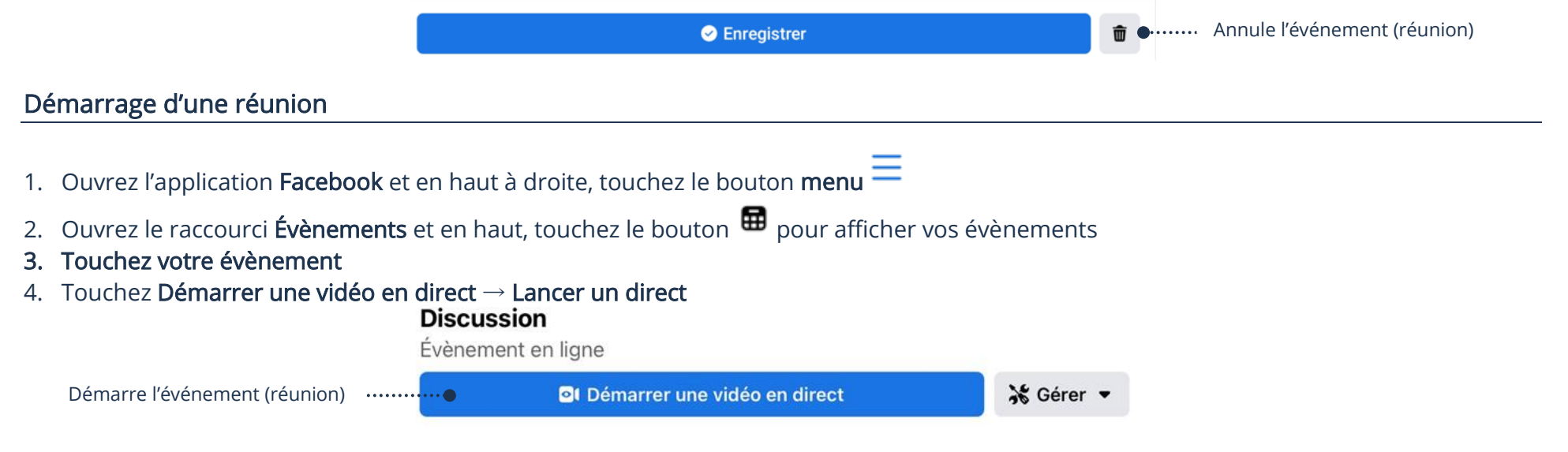

### Fermeture d'une réunion

- 1. Quand tous les participants ont quitté la réunion, vous pouvez, en bas à droite, toucher Terminer
- 2. Vous pouvez Publier la vidéo de votre Facebook Live dans votre profil ou la supprimer

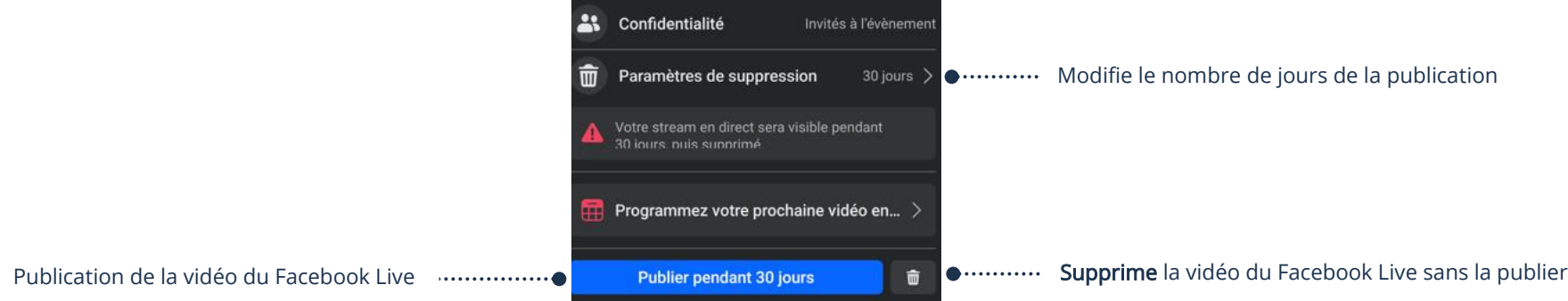

#### Conseils pratiques

# Avant la création de la réunion

Avant d'envoyer les courriels d'invitations pour votre réunion, vous devez vous préparer.

- ➢ Tester votre matériel
- ➢ Choisir le meilleur moment pour la réunion
- ➢ Déterminer l'objectif de la réunion
- ➢ Préparer les sujets de la réunion
- ➢ Il est conseillé de ne pas inviter plus de 10 participants et ne pas dépasser 1h30 en durée de temps
- ➢ Envoyer un courriel qui spécifie vos règles. Exemple : Lever la main, fermer le micro s'ils ne parlent pas, etc.
- ➢ La veille de la réunion, envoyer un courriel à tous les participants et leur suggérer de faire un test technique avant ou de se connecter 15 minutes d'avance

# Le jour de la réunion

- ➢ Ajuster la luminosité de la pièce, car il est possible qu'il y ait trop ou pas assez de lumière dans la pièce
- ➢ Si vous pouvez, demandez à quelqu'un de votre entourage de vous assister pour le clavardage. Ainsi vous n'aurez pas à vous occuper de celui-ci et vous pourrez vous concentrer sur l'animation de la réunion
- ➢ Commencer la réunion à l'heure.
- ➢ N'oubliez pas de fixer votre caméra quand vous parlez